## How to Transfer WhatsApp Messages from Samsung Phone to PC?

## **1 On your windows computer:**

Please download and install the latest version of Tansee Android Message Transfer from [here](http://www.tansee.com/AndroidMessageTransfer.exe).

Open Tansee Android Message Transfer.

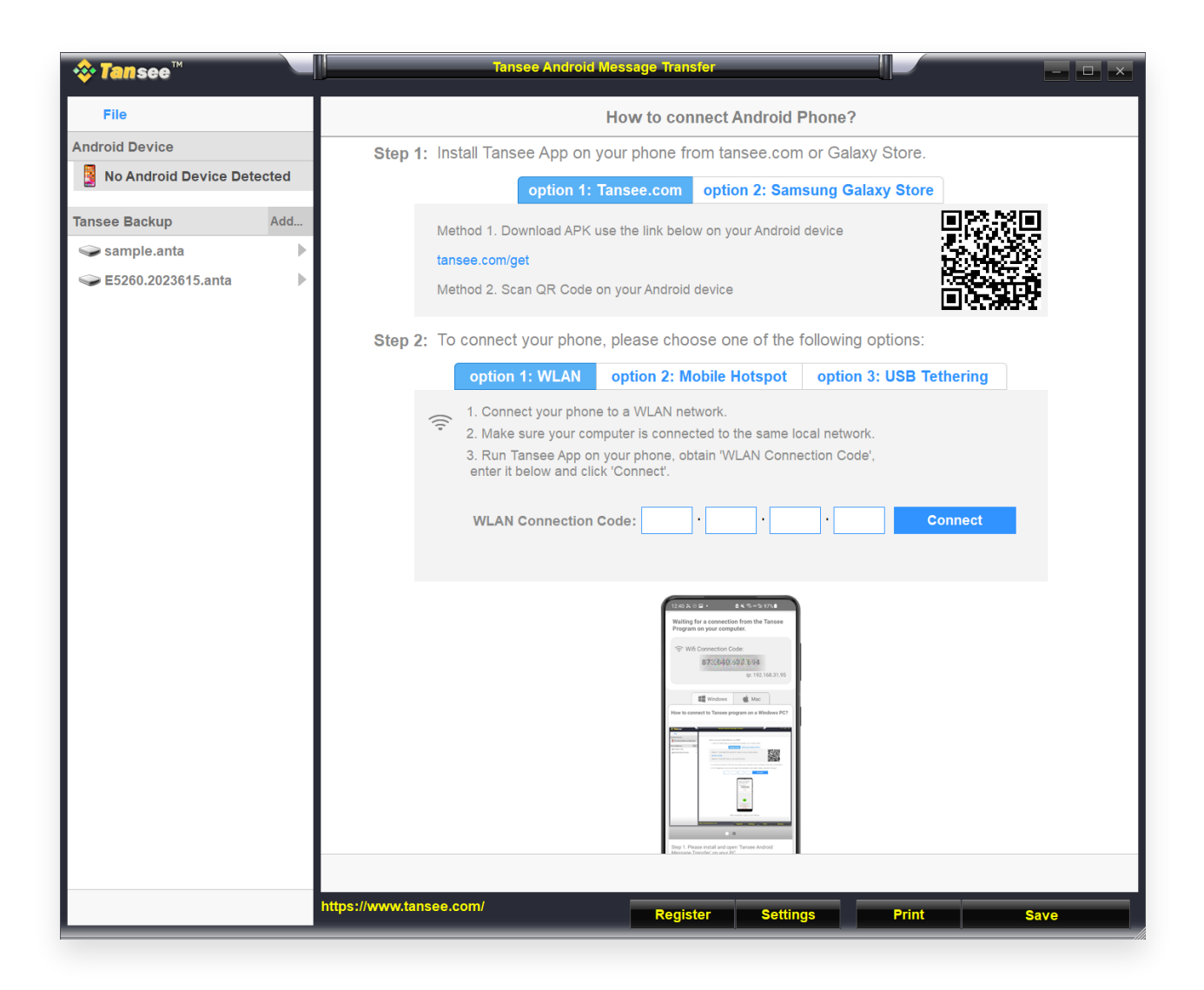

## **2 On your android phone:**

Download and install Tansee Message Transfer App from **tansee.com/get** (Please open this link in your Android phone's web browser)

Open Tansee Message Transfer App.

Connect your phone to the PC using one of the following options:

**Option 1: WLAN** Please ensure that your phone and the computer are

connected to the same WLAN Network (same router).

**Option 2: Mobile Hotspot** Connect your computer's WiFi to the **Mobile Hotspot** network of your phone.

**Option 3: USB Tethering** Connect your computer's network with the **USB Tethering** network of your phone via a USB cable.

Obtain the connection code from one of the options above, input it into the Tansee program on your PC, and click the **Connect** button.

- [What to do if 'Tansee Android Message Transfer' cannot connect to](http://www.tansee.com/what-to-do-if-tansee-android-message-transfer-cannot-connect-to-my-android-device.html)  $\circled{?}$ My Android device?
- [What to do if the USB tethering or Mobile hotspot option is greyed](http://www.tansee.com/what-to-do-if-the-usb-tethering-option-or-mobile-hotspot-is-greyed-out.html) out on Android?

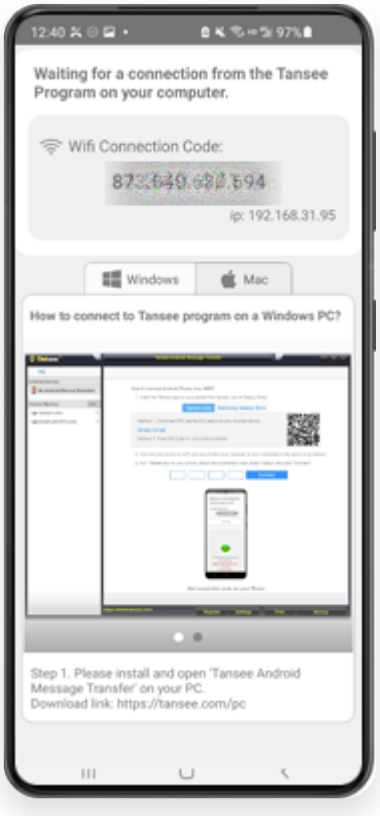

Option 1: Obtain WLAN Connection Code from Tansee App

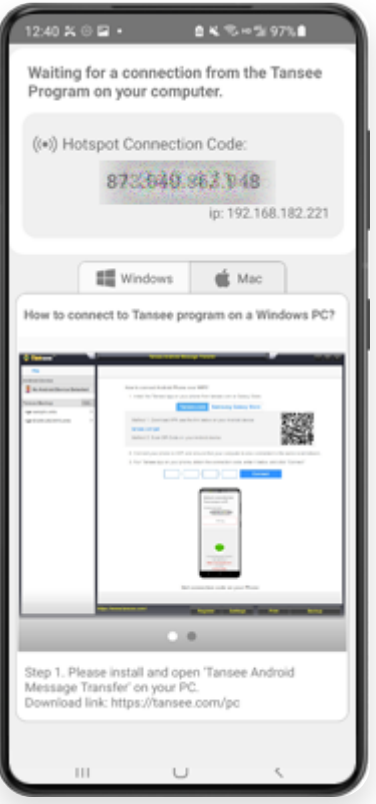

Option 2: Obtain Mobile Hotspot Connection Code from Tansee App

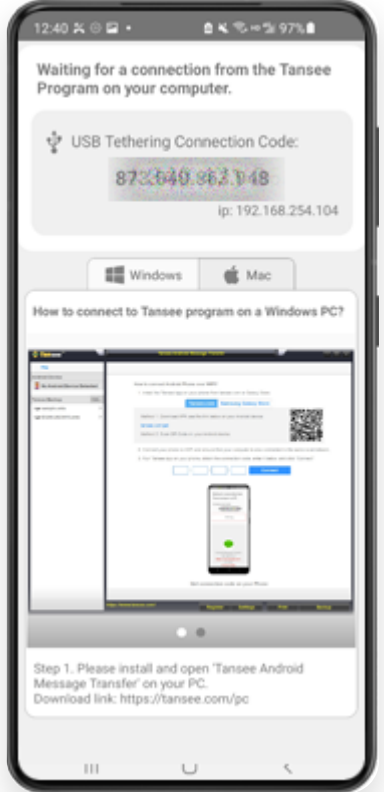

Option 3: Obtain USB Tethering Connection Code from Tansee App

**Tips:** Tansee can automatcally detect and connect your Android phone if your phone and the computer are connected to the same WIFI Network.

![](_page_3_Picture_9.jpeg)

**3 To backup WhatsApp messages, please click 'Read WhatsApp & WA Business messages'.**

![](_page_4_Picture_0.jpeg)

**Note:** If file access permission is not yet granted, enable 'Allow access to all files' for 'Tansee Message Transfer' app.

![](_page_4_Picture_2.jpeg)

Allow access to all files

![](_page_5_Picture_0.jpeg)

Enable Tansee access to all files and return to Tansee

**4 Step 1:** Please choose a WhatsApp or WhatsApp Business Local backup file.

(Please note that a 64-digit encryption key is used for backup, but not a password.)

Or create a new backup file with a 64-digit encryption key instead.

**[How to create a WhatsApp backup file with a 64-digit](http://www.tansee.com/how-to-create-a-whatsapp-backup-with-a-64-digit-encryption-key.html) encryption key?**

**Step 2:** Enter your 64-digit key.

**Step 3:** Click 'Send Messages to Computer'.

Note: Please keep android screen on while transferring data.

![](_page_6_Picture_7.jpeg)

**Tansee program will display all WhatsApp messages.**

![](_page_7_Picture_4.jpeg)

![](_page_7_Figure_1.jpeg)

![](_page_8_Picture_13.jpeg)

WhatsApp Messages Loaded

**6 Click the button labeled 'Save' located at the bottom of the screen. Choose File type. Click 'Save'.**

![](_page_9_Picture_0.jpeg)

Save Android WhatsApp Messages to ANTA file

![](_page_10_Picture_4.jpeg)

Save Android WhatsApp Messages to PDF file

![](_page_11_Picture_4.jpeg)

Save Android WhatsApp Messages to PDF file

![](_page_12_Picture_14.jpeg)

Save Android Messages

**7 Click 'Print' button. Click 'Start Print'. Print messages exactly as they appear on your Android Phone.**

![](_page_13_Picture_0.jpeg)

Print

![](_page_13_Picture_2.jpeg)

[Home](http://www.tansee.com/) [Support](http://www.tansee.com/support.html) [Privacy Policy](http://www.tansee.com/privacypolicy.html)

© 2006-2024 Tansee, Inc

[Affiliate](http://www.tansee.com/affiliate.html) [Contact Us](http://www.tansee.com/contact.html)